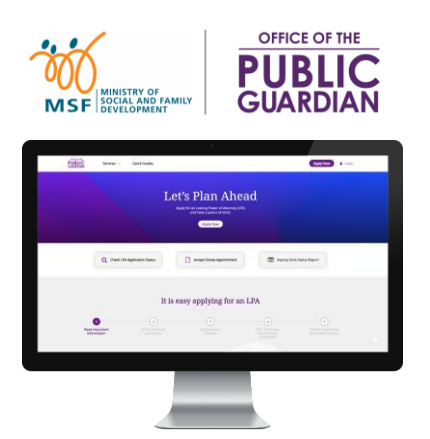

### **QUICK REFERENCE GUIDE (QRG) Office of the Public Guardian Online System (OPGO)**

### **Navigate The QRG**

- Start by clicking on **'Login'**, or any other listed topics below.
- Click  $\left(\mathbf{r}\right)$  to return to the Home Page and read information in  $\left(\mathbf{r}\right)$  for quick key facts.

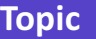

#### **For All Users**

- [Login](#page-1-0)
- [Update Profile \(First-time login\)](#page-2-0)
- [Submit Search Request](#page-7-0)
- [Submit Certified True Copy \(CTC\)](#page-11-0) Application

#### **For Donors or Donees**

- [View and Send LPA](#page-5-0)
- [Make Payment\\*](#page-3-0)

*\*This can be done without Singpass login.*

## **OPGO Login** Return to Return to

<span id="page-1-0"></span>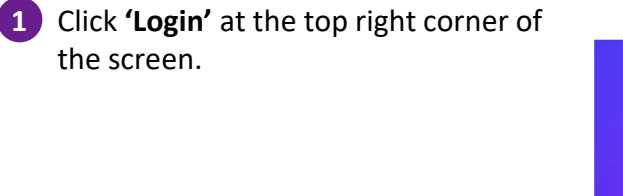

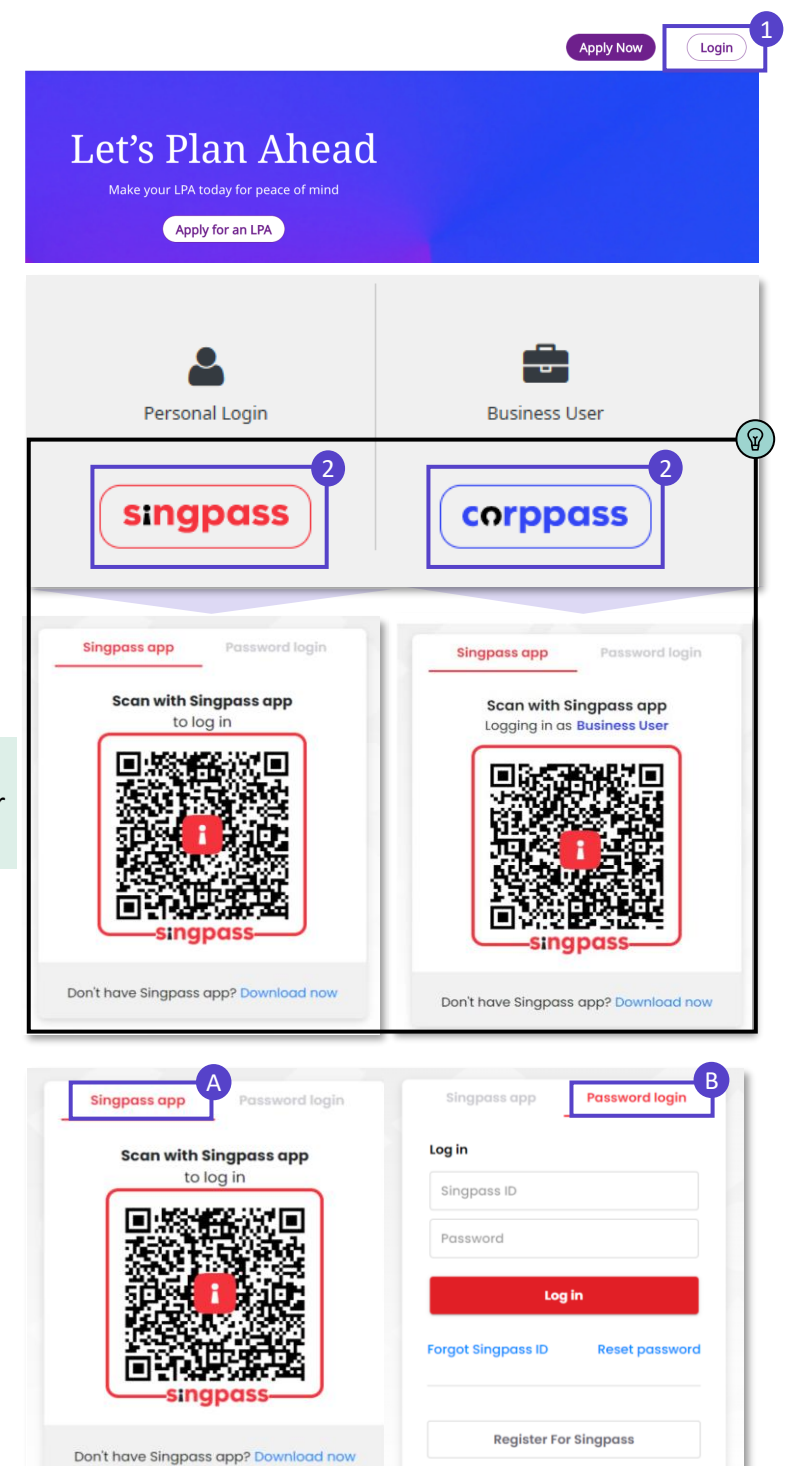

**2** Login via:

- *Singpass* (All users except Trust Companies) or
- *Corppass* (Trust Companies, Lawyers drafting LPA Form 2, Certificate Issuers)

Find out the latest information on: ଜ

- Singpass at **[www.singpass.gov.sg](http://www.singpass.gov.sg/)** or
- Corppass at **www.corppass.gov.sg**

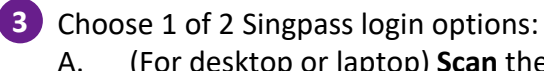

A. (For desktop or laptop) **Scan** the QR code with your Singpass app

> (For mobile) **Tap** the QR code to login in with Singpass app; or

B. Select **'Password login'** to enter your Singpass ID and password, followed by a SMS One-Time Password (OTP) sent to you.

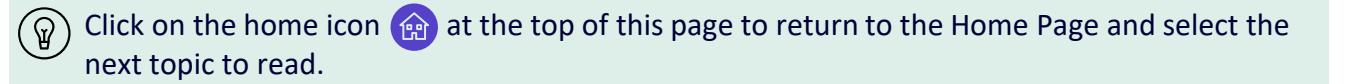

## Update Profile Return to Return to

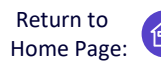

For first-time users to OPGO only

<span id="page-2-0"></span>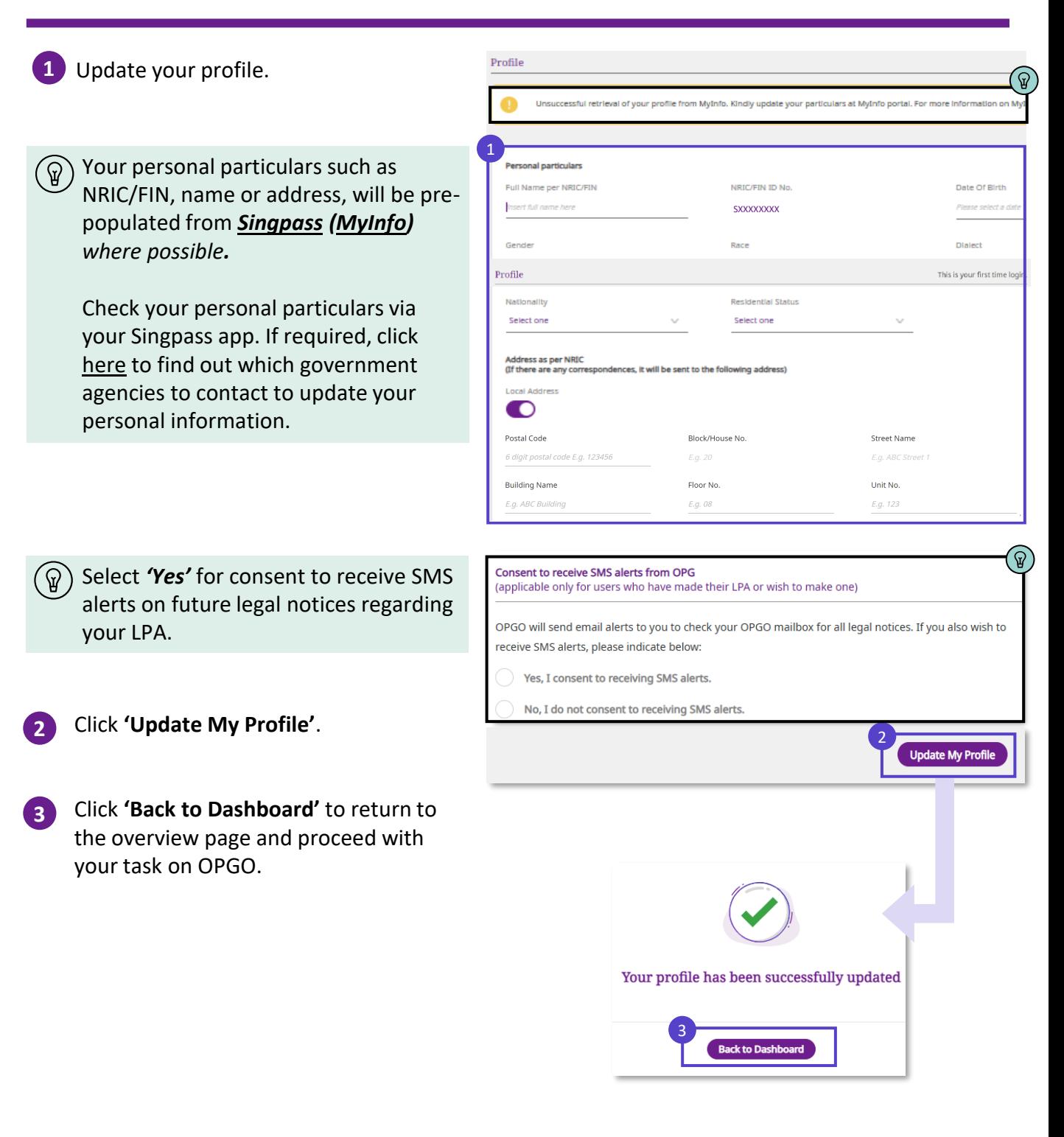

## **Make Payment** Return to Return to

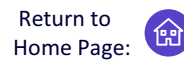

<span id="page-3-0"></span>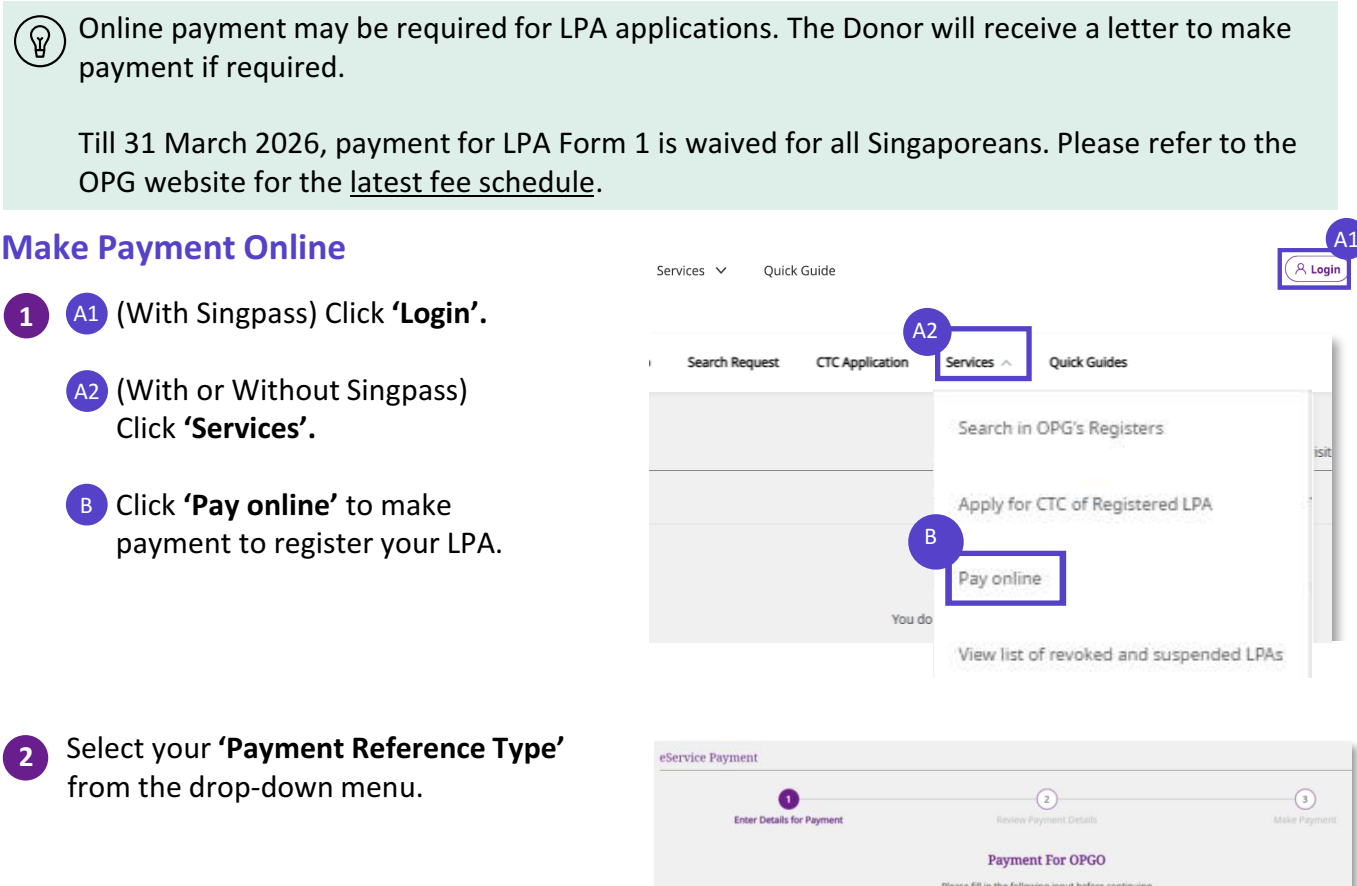

Enter the **'Reference Number'** of your LPA found in the hardcopy letter sent by OPG. **3**

Click **'Continue'** to proceed.

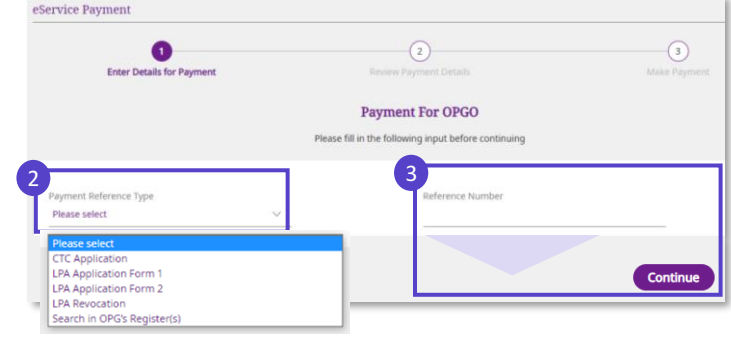

## **Make Payment** Return to Return to

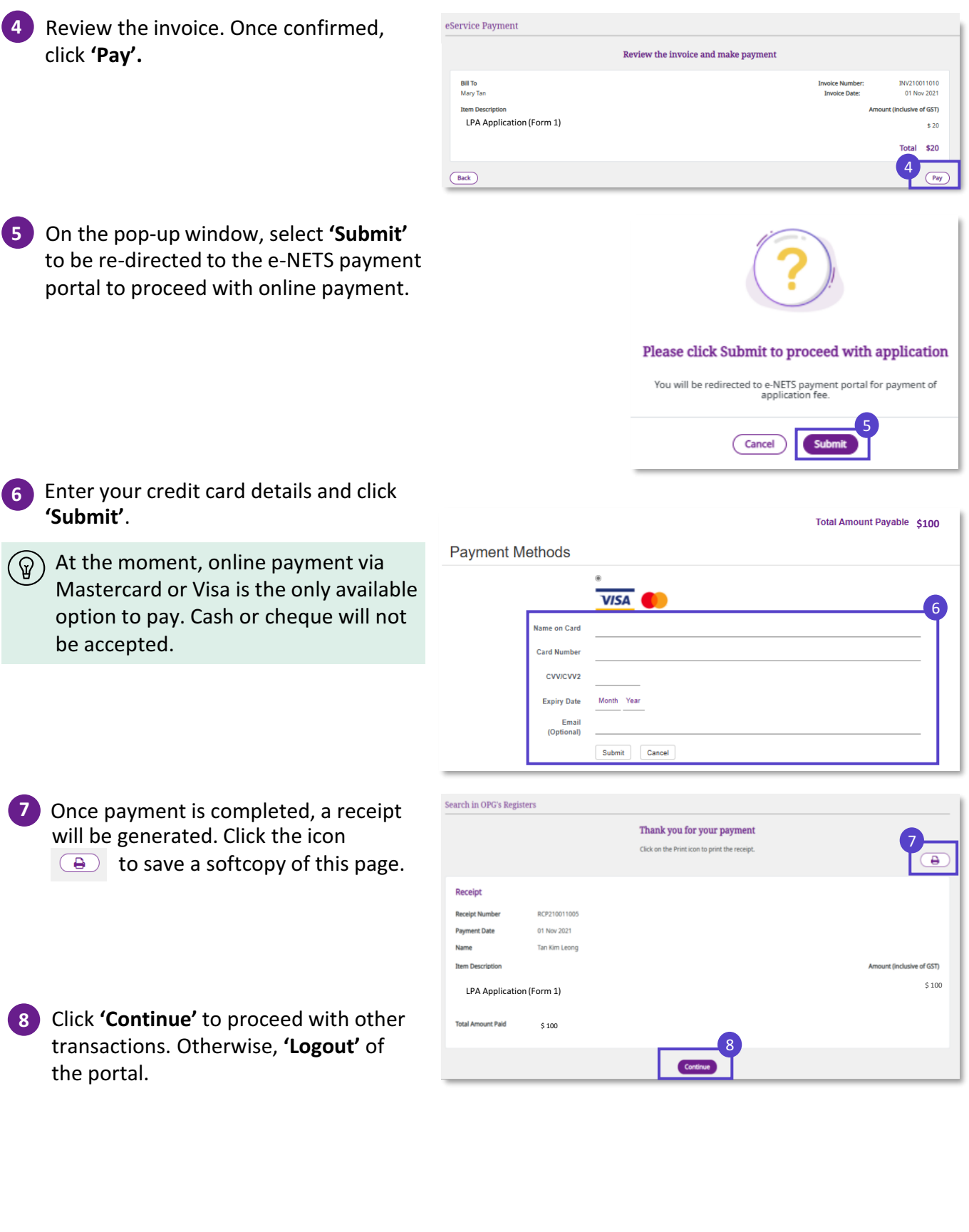

### **View and Send LPA** Return to Return to

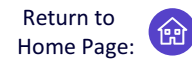

View your LPA, or send LPA to Third Parties for official transactions

<span id="page-5-0"></span> $\circled{q}$ ) After an LPA is registered, Donors and their Donee(s) can view and send the LPA to other individuals or third parties as required. The process for viewing and sending the LPA is the same for the Donor and Donee. However, Donee(s) will only be able to send the LPA after the Donor has been certified by a doctor to lack mental capacity.

### **View Donor's LPA**

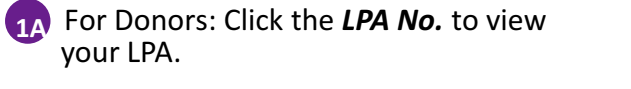

**1B** For Donees: Click **'View LPA'** to view your Donor's LPA.

<u> - - - - - - - - -</u>

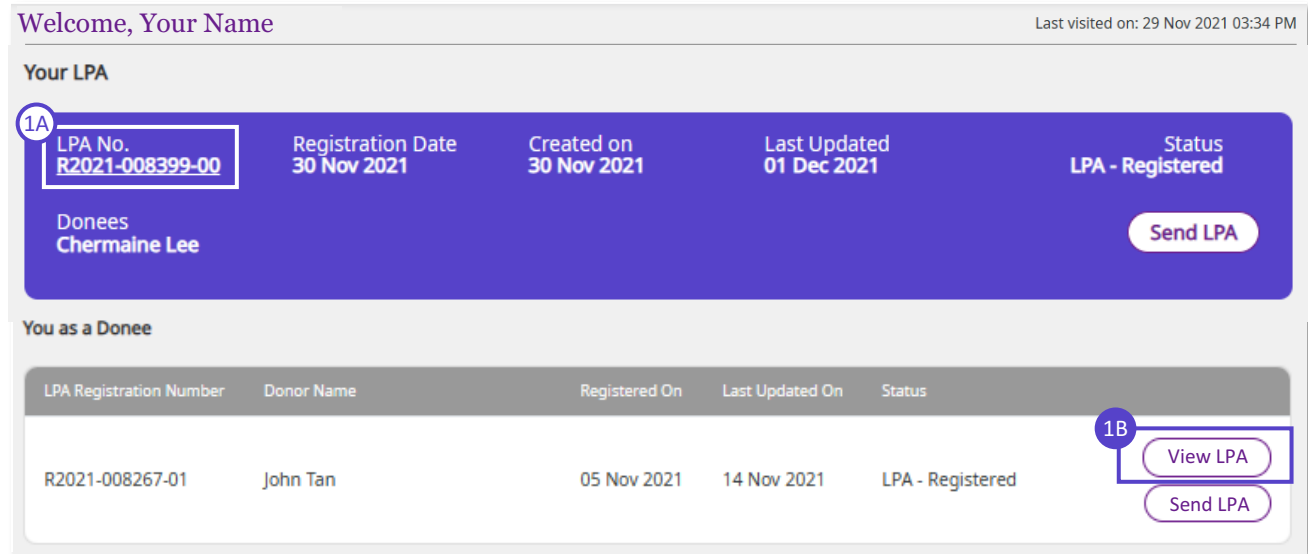

**2** The LPA will be shown. Click 'Download LPA Copy' to download a softcopy of the LPA.

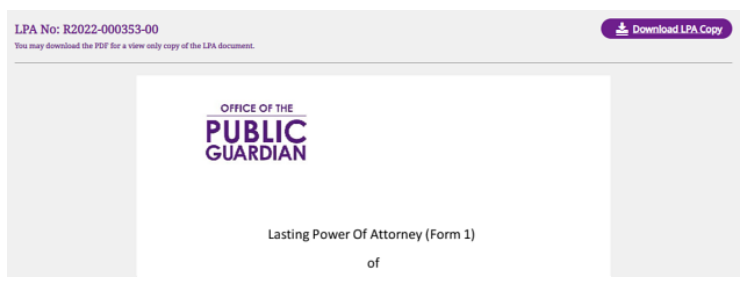

## **View and Send LPA** Return to Return to

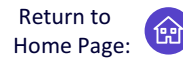

View your LPA, or send LPA to Third Parties for official transactions

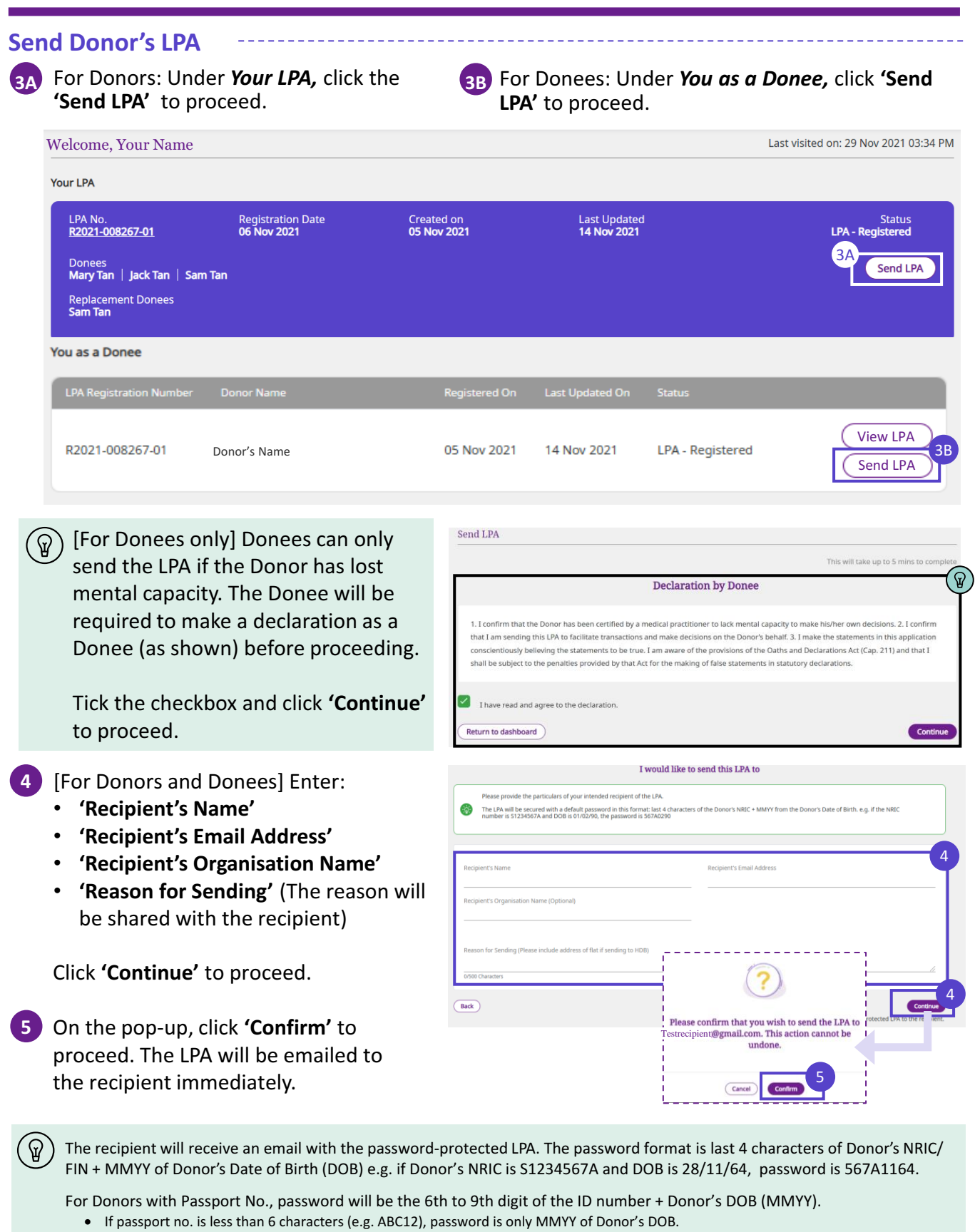

- If passport no. is between 6 and 9 characters (e.g. ABC123), password is the available digit(s) followed by MMYY (i.e. 3MMYY).
- If passport no. has more than 9 characters (e.g. 1234567890), password is the 6th to 9th digit followed by MMYY (i.e. 6789MMYY).

## **Submit Search Request** Return to

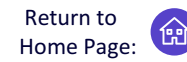

Submit a Search Request in OPG's Registers of LPAs and Court Orders appointing Deputies

<span id="page-7-0"></span>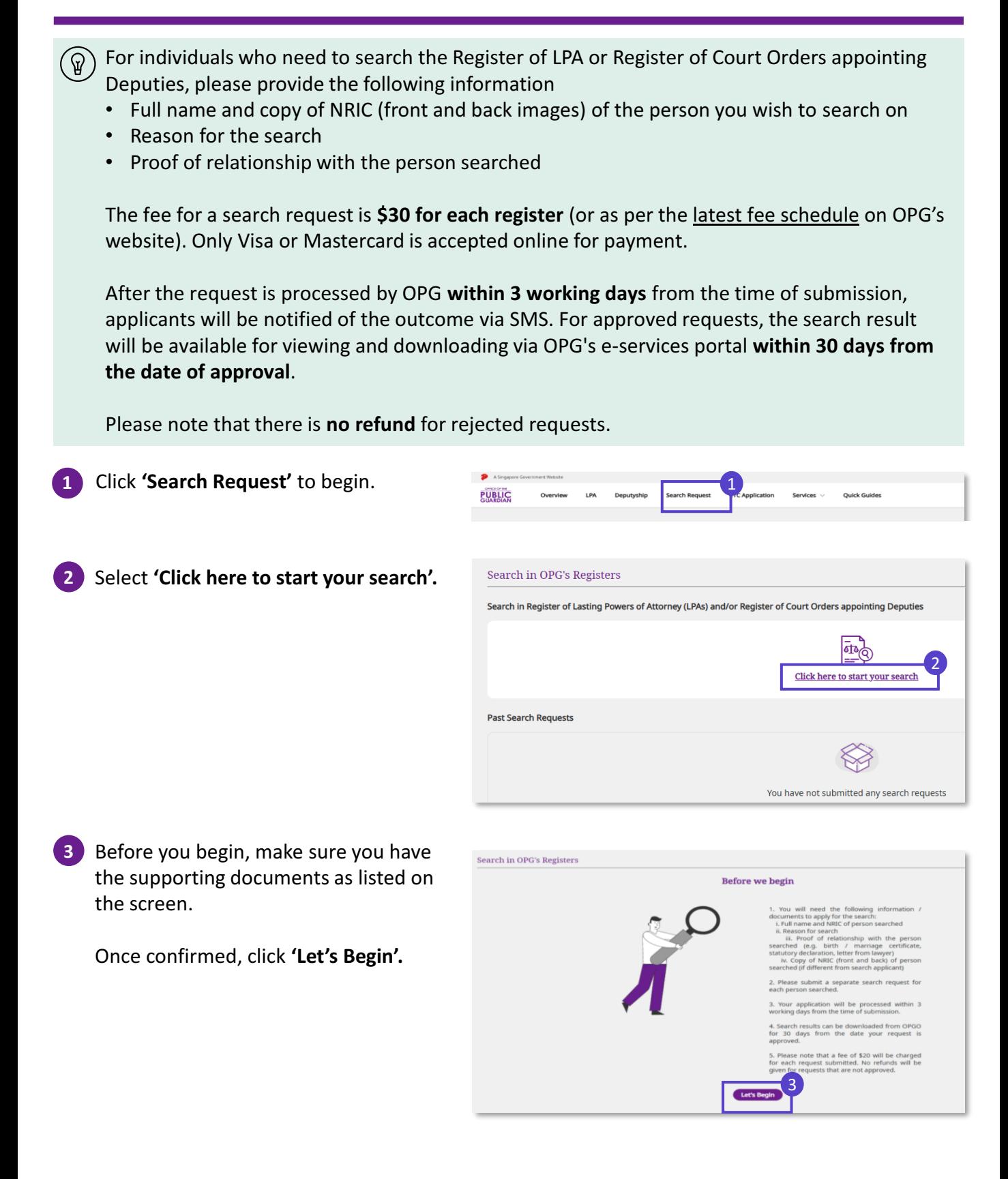

## **Submit Search Request** Return to

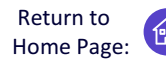

Submit a Search Request in OPG's Registers of LPAs and Court Orders appointing Deputies

- **A Review your own personal particulars. SXXXXXXXX Email Address** Mobile No. **XXXXXXXX** Select **'Yes'** or **'No'** if you are submitting **5** Office No. (Optional) this request on behalf of someone. sert office number he If you selected **'Yes'** above, fill in 5 Are you submitting this request on behalf of another person? personal information of the Applicant  $\mathbf{O}_{\text{No}}$ Yes whom you are representing and **prepare a letter of authorisation** from the Applicant requesting the Search. **Particulars of Person Searched** 6 ant to search in: Register of Lasting Powers of Attorney (LPAs) Register of Court Orders appointing Depu 7 **Full Name as in NRIC 6** Select '**Register of Lasting Powers of** sert full name here **Insert NRIC/FIN ID No. here Attorney (LPA)'** or '**Register of Court** Reason for search: I require the search results to be submitted to Court for purposes of deputyship application. **Orders appointing Deputies'.** You may I require the results to enable or assist me in discharging my functions as a government representative only select one. I am a healthcare professional and I want to check if a donee or deputy has been appointed for my patient who lacks mental capaci Others 8 our relationship to person searche Enter the **'Particulars of Person 7** Please select **Searched'**. **'Relationship Type' Family Member Non-Family Member** Select **'Reason for search'**. Child Grandparent Lawyer Spouse Stepchild Government Representative Parent Other Family Professional Donee In-law Member Professional Deputy **8** Select **'Your relationship to person** Grandchild Healthcare Professional **searched'** and you will see: Third Party Representative Guardian • **'Family member'** or **Others** • **'Non-family member'** Next, select the correct representation Please attach supporting documents e.g. Proof of relationship with the person searched, Copy of NRIC (front and back) of person searched (if different from search applicant) of your relation to the person searched (Refer to list **'Relationship Type'**) 9 Browse files or drag and drop your file here **9** Upload all supporting documents Maximum 15 files, 7MB per file Supported formats: jpg,jpeg,png,pdf,doc,docx,ppt,pptx 9 Click **'Continue'** after uploading. Supporting documents include: • NRIC (front & back) of person searched • (Where applicable) NRIC of 'search applicant' or 'search representative' • Proof of relationship between 'person searched' and 'search applicant'
	- (For search representative only) Letter of authorisation signed by 'search applicant'
	-
	- (If applicable) Medical report certifying that 'person searched' has lost mental capacity
	- (If applicable) Court documents

## **Submit Search Request** Reme Pag

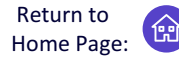

Submit a Search Request in OPG's Registers of LPAs and Court Orders appointing Deputies

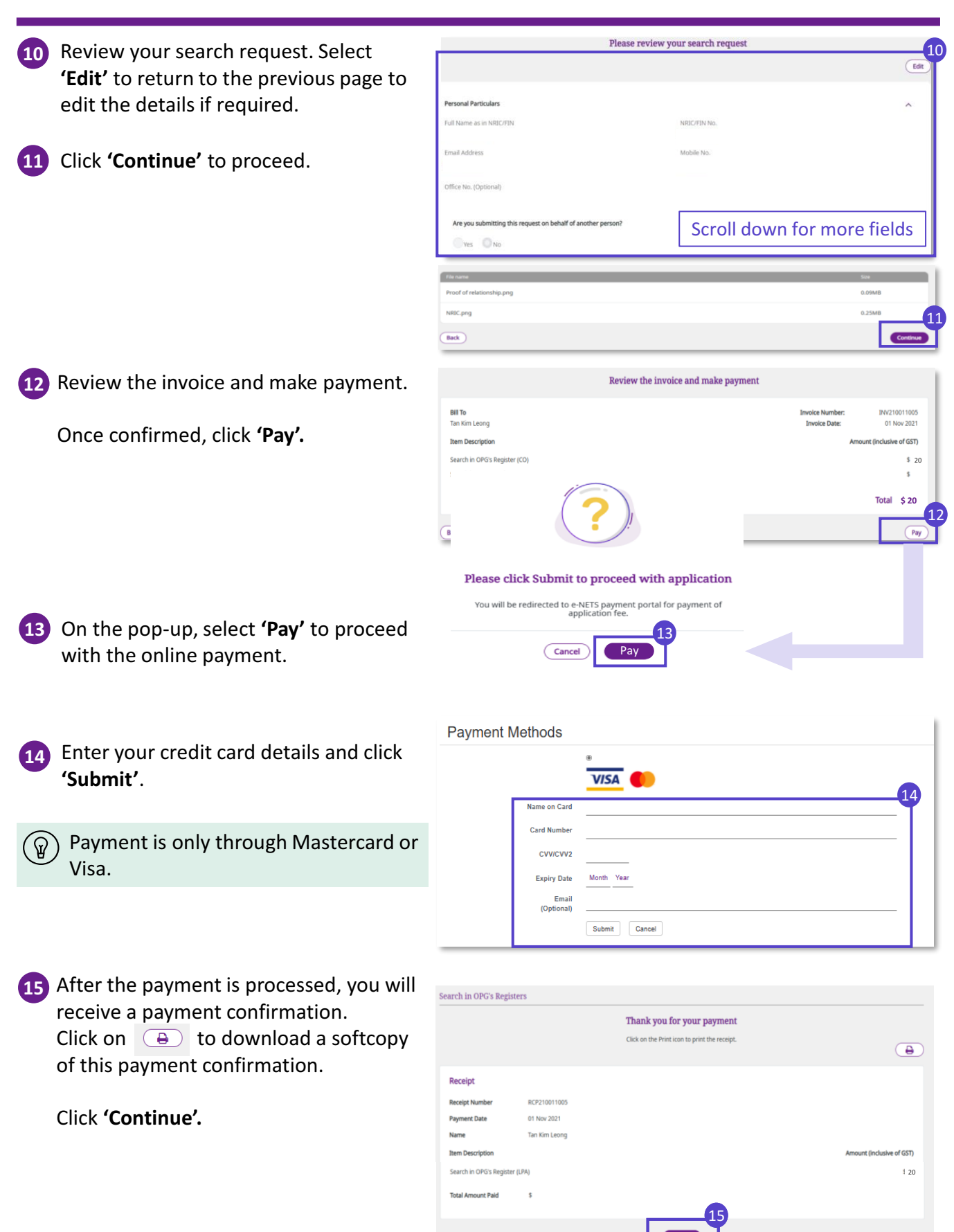

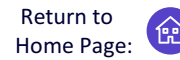

Submit a Search Request in OPG's Registers of LPAs and Court Orders appointing Deputies

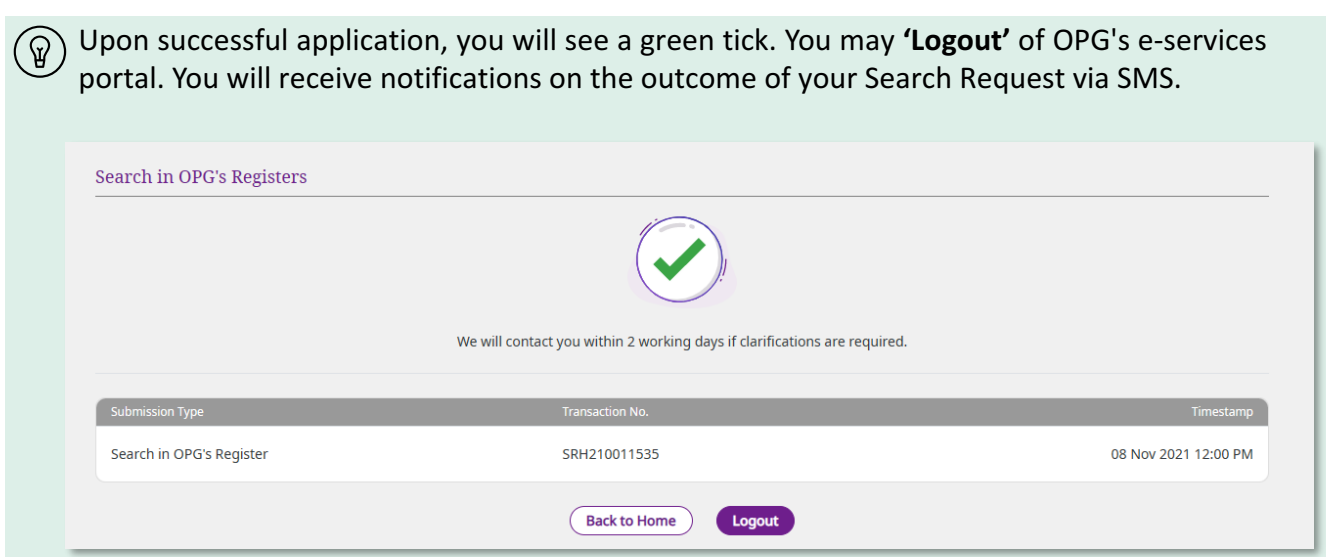

### **Retrieving the results of your Search Request**

- **16** Upon receiving notifications about your search request, login to OPG's e-services portal using your Singpass.
- **17** Click **'Search Request'** and look under *Past Search Requests.* For requests with *Status: 'Application Approved',* click the triple dots and select **'Download Search Result'.**
	- The search result will be available for downloading within 30 days from the date of approval.
		- **18** The results of your search request will be downloaded as a PDF file, added into your **'Downloads'** folder in your device.

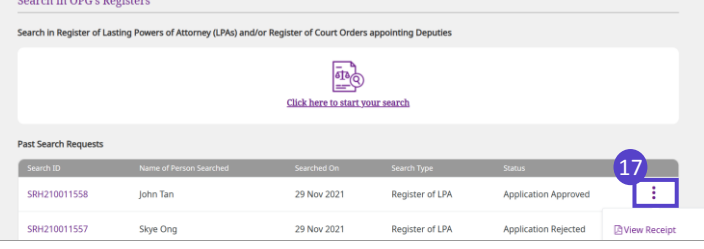

### **Rejected applications/ request**

- **18** You will be notified via SMS if your application or request is rejected.
	- Click **'View all'** to see the full message.
	- Please note that there is **no refund** for rejected requests.

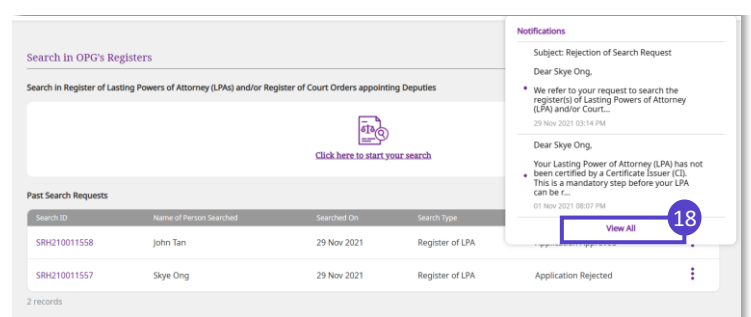

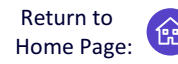

<span id="page-11-0"></span>Submit a Certified True Copy (CTC) Application to receive a hardcopy of a Donor's registered LPA

A Certified True Copy (CTC) is required for reasons but not limited to those listed below:

- The Donor is a foreigner with no access to Singpass
- Required document for a court application

Individuals who apply for a CTC will receive a hardcopy of the donor's registered LPA, unlike a search request which contains the summary of the LPA for download only.

Prepare the following information before you apply for the CTC:

- Full name, NRIC number and copy of NRIC (front and back images) of the Donor
- Reason for the CTC application

**application'.**

• Proof of relationship with the Donor

The fee for a CTC application is **\$30** (or as per the [latest fee schedule](https://www.msf.gov.sg/docs/default-source/opg/LPA_Fees_Table_Mar2023) on OPG's website). Only Visa or Mastercard is accepted for online payment. If you are an existing Donee or Donor in the specified Donor's LPA, you may view and send the LPA from OPG's e-services portal instead, at no cost. See topic on *'***[View and Send'](#page-7-0)***.*

The application will be processed **within 3 working days** from the time of submission. If approved, the CTC will be mailed to the applicant's correspondent address.

There is **no refund** if the CTC application is rejected.

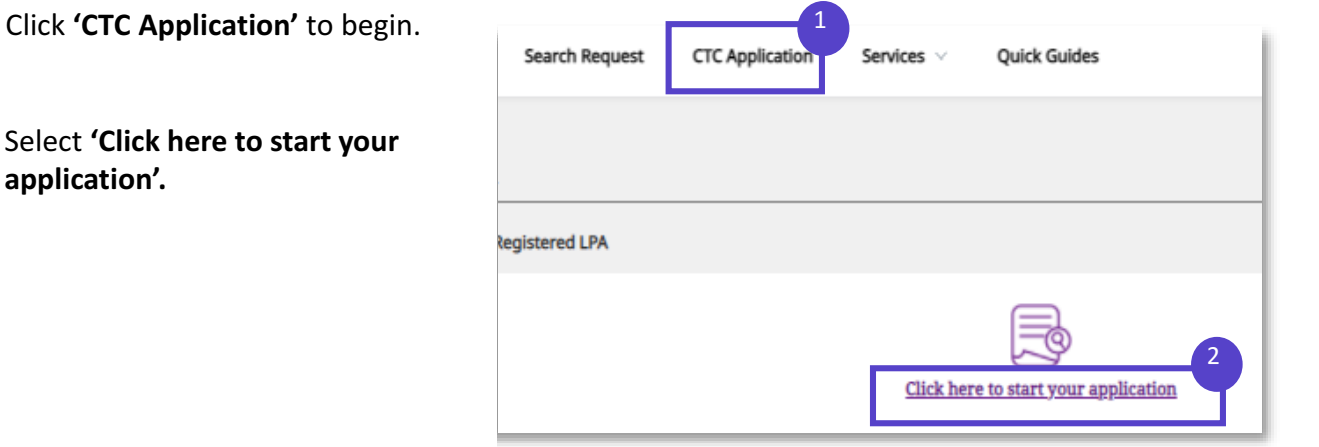

Submit a Certified True Copy (CTC) Application to receive a hardcopy of a Donor's registered LPA

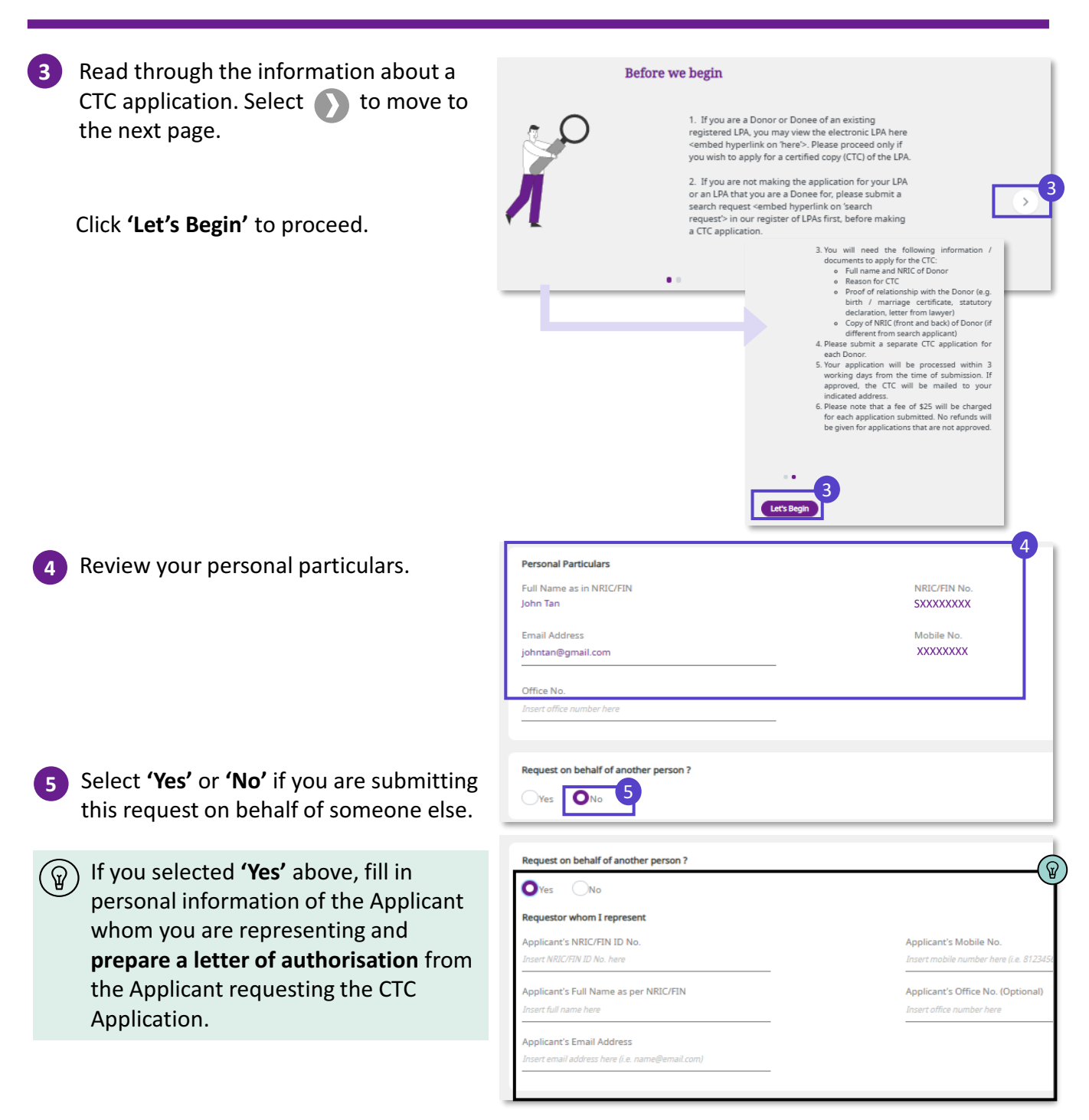

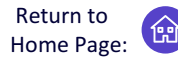

Submit a Certified True Copy (CTC) Application to receive a hardcopy of a Donor's registered LPA

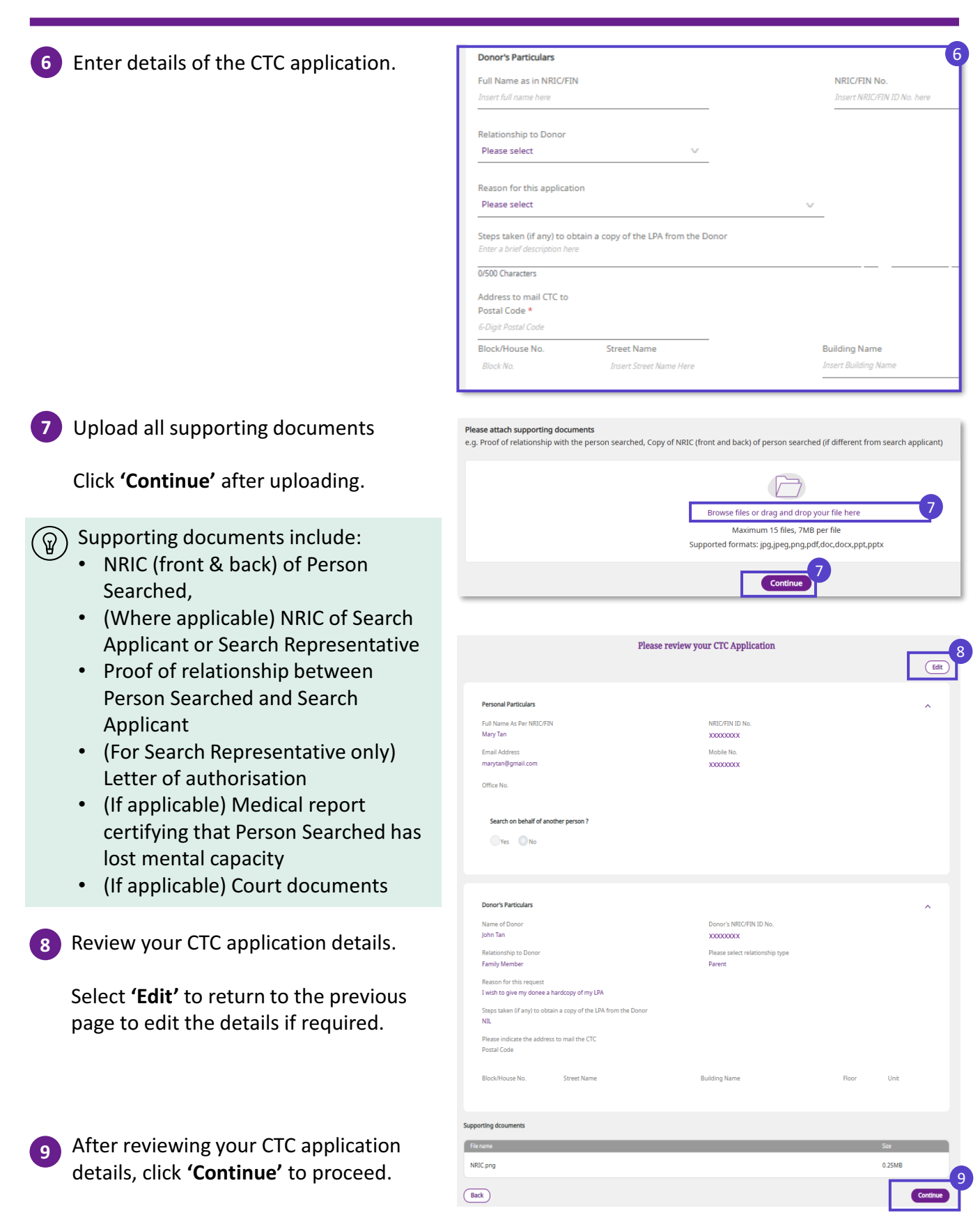

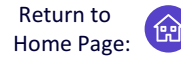

Submit a Certified True Copy (CTC) Application to receive a hardcopy of a Donor's registered LPA

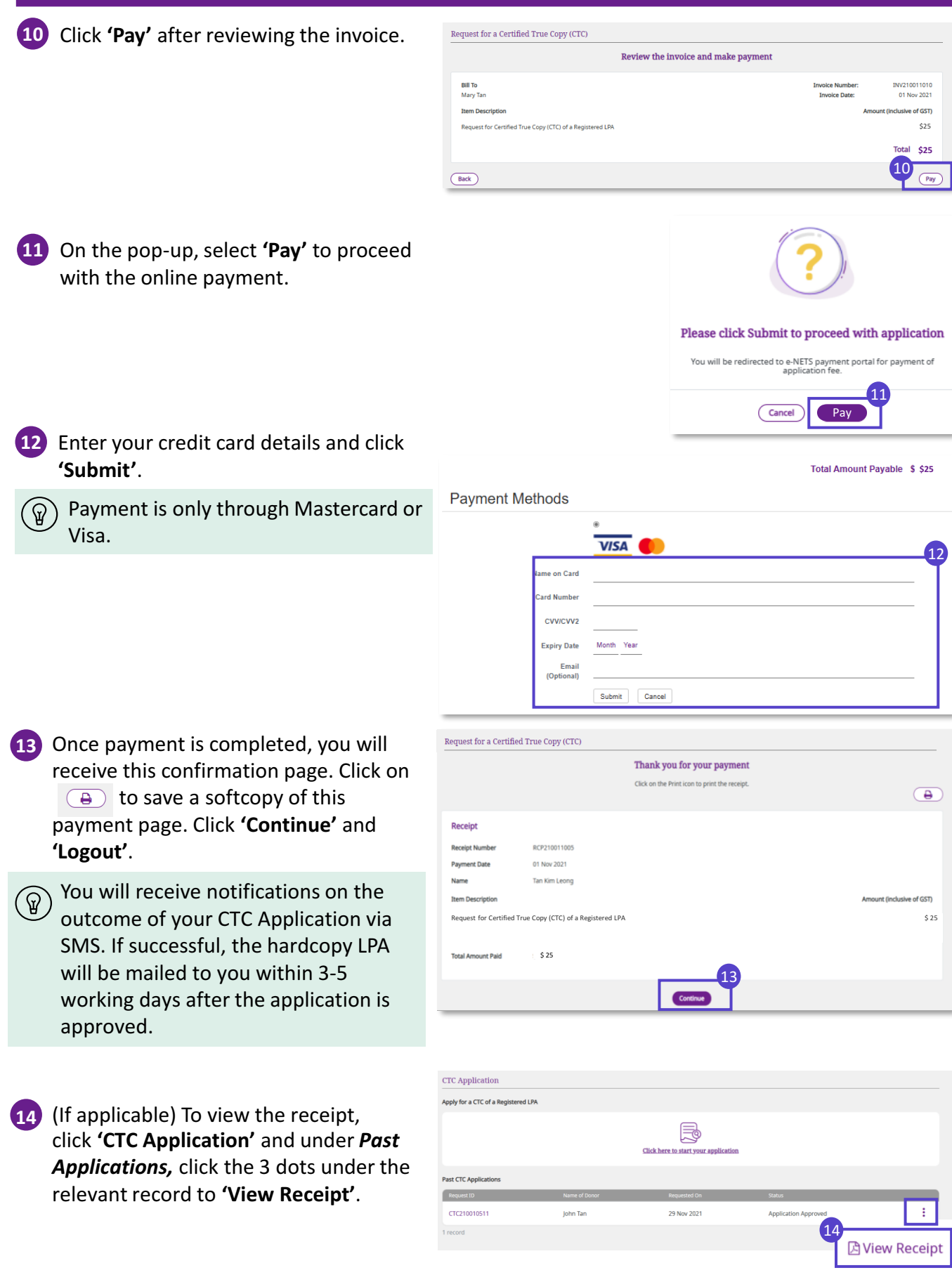